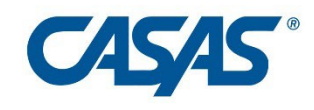

Instructions for Installing eTests Remote – iPhone using Safari browser.

Open Safari and go to **<https://etestsonline.org/remote/>**

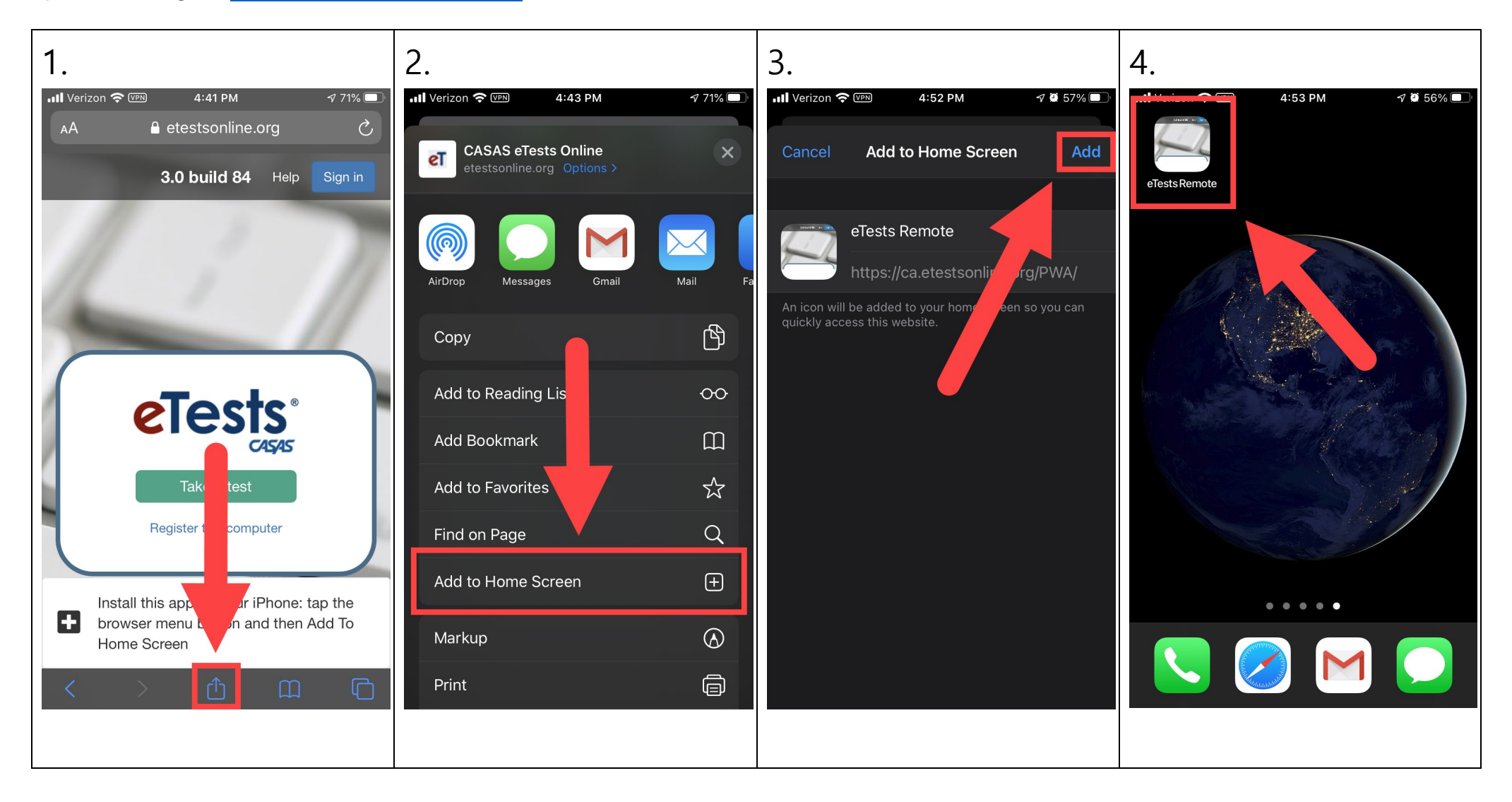

©2020 CASAS. All rights reserved.